# **Standards Incorporated by Reference Database User Guide**

Lisa Benson Karen Reczek

# **Table of Contents**

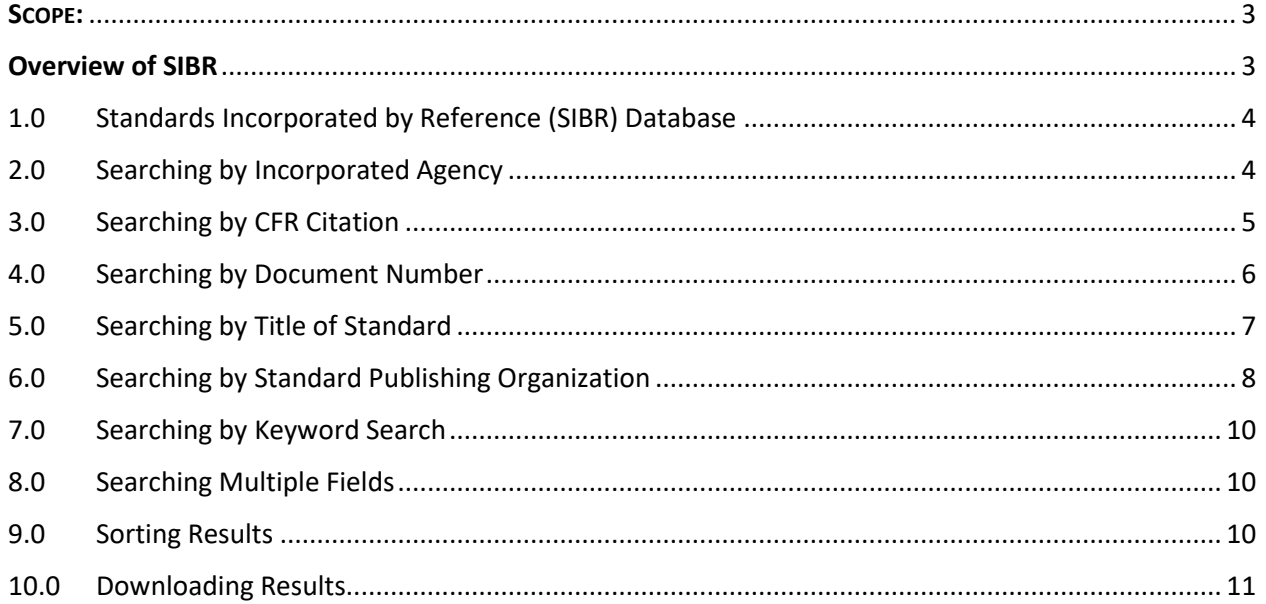

# **Standards Incorporated By Reference (SIBR) Database User Guide**

### <span id="page-2-0"></span>**SCOPE:**

This user guide provides instruction and tips for the Standards Incorporated By Reference (SIBR) database. The database can be found at [https://sibr.nist.gov/.](https://sibr.nist.gov/)

### <span id="page-2-1"></span>**Overview of SIBR**

Incorporation by reference is used primarily to make privately developed technical standards federally enforceable. Standards incorporated by reference have the legal standing of materials published in the Federal Register and CFR and is treated as such, having the force and effect of the law.

Congress authorized incorporation by reference in the Freedom of Information Act to reduce the volume of material published in the Federal Register and CFR. (See 5 U.S.C. 552(a) and 1 CFR part 51). Congress gave complete authority to the Director of the Federal Register to determine whether a proposed incorporation by reference standard serves the public interest.

The SIBR database is a searchable collection of standards referenced in the Code of Federal Regulations (CFR), including industry standards, government-unique standards, and international standards.

- <span id="page-3-0"></span>1.0 Standards Incorporated by Reference (SIBR) Database
	- 1.1 The database has six searchable fields:
		- 1.1.1 Incorporated by (Agency) This is the US federal agency responsible for promulgating the regulations for which the standard has been incorporated.
		- 1.1.2 CFR Citation This is the citation in the Code of Federal Regulations where the standard is referenced.
		- 1.1.3 Document Number This this an identifying number or combination of letters and numbers assigned to the standard by its Standard Developing Organization (SDO) based on the SDO's internal designations. Not all standards have document numbers.
		- 1.1.4 Title of Standard This is the title given to the incorporated standard by the SDO.
		- 1.1.5 Standard Publishing Organization is the organization responsible for publishing the standard. This is usually the SDO.
		- 1.1.6 Keyword Search This field allows for searching any of the above by keyword.
	- 1.2 Items to display
		- 1.2.1 Users can choose to display results ranging from 5 to 50 in increments of 5 items. There is also an option to display all results.
		- 1.2.2 Result columns can be sorted in ascending or descending order by clicking on the column heading.
- <span id="page-3-1"></span>2.0 Searching by Incorporated Agency
	- 2.1 Full names of the agencies are used. Acronyms, such as FBI or CPSC, will not return results.

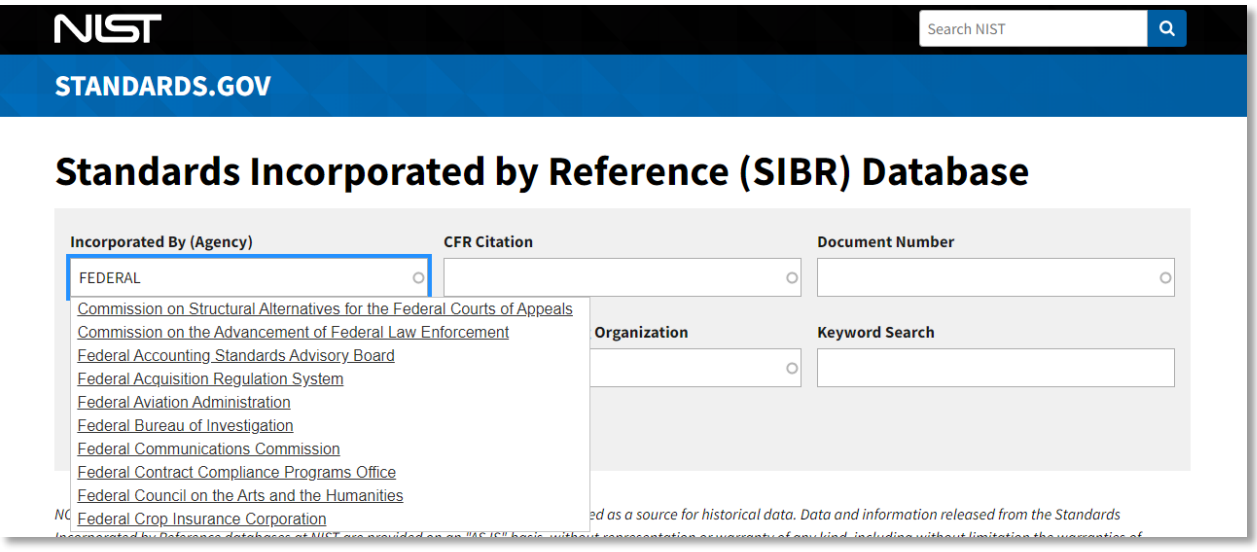

*Figure 1 SIBR Database Agency Search*

2.2 As you type in your search, you are presented with up to 10 agencies that fit the search term(s) (Figure 1).

- 2.2.1 Begin typing any part of the agency name and select the appropriate agency in the suggested results that appear below, OR
- 2.2.2 Type in the full agency name.
- 2.2.3 Click *Apply*
- 2.2.4 Results matching your search will appear directly below the search interface (Figure 2).

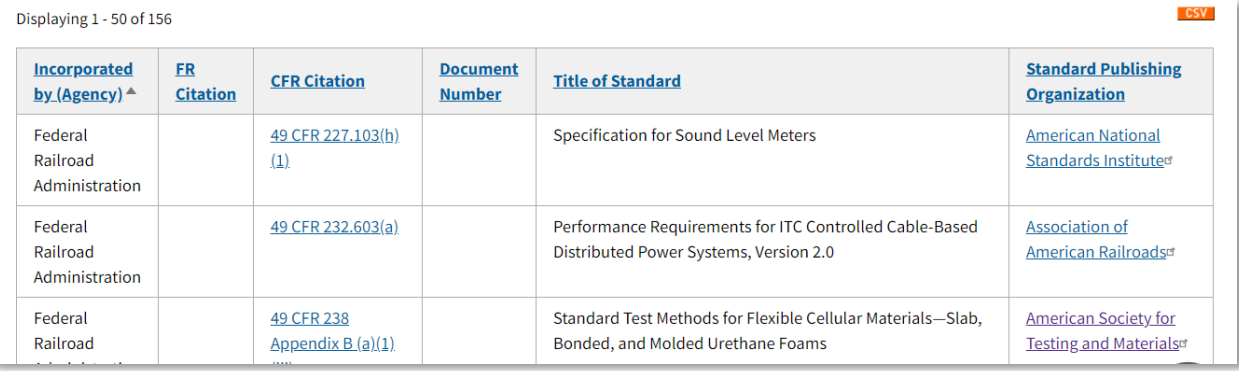

*Figure 2. SIBR Database Agency Search Results Example*

### <span id="page-4-0"></span>3.0 Searching by CFR Citation

- 3.1 CFR citations appear in the database in the following format:
	- 3.1.1 Title: The numeric value to the left of "CFR." There is a space between the title and "CFR." For Example: **16** CFR 1420.3(a)
	- 3.1.2 Part: The numeric value to the right of "CFR" and preceding the period (".") There is a space between "CFR" and the part. For Example: 16 CFR **1420**.3(a)
	- 3.1.3 Section and/or Subpart: The section is a numeric value to the right of the period (".") A subpart is a letter of the alphabet (A-Z) that is used to retrieve an entire subpart of the CFR rather than many individual sections. For example: **Subpart B**.
	- 3.1.4 Subsections: A hierarchal heading structure is used and appears directly to the right of the section with each level in parenthesis. The hierarchy is as follows: lower case letter, Arabic numerals, roman numerals, upper case letter. For example: 16 CFR 1615.4 **(g)(4)(a)**
	- 3.1.5 Additional Elements: footnotes, notes, appendix, reference, etc., may also proceed the section. For example: 16 CFR 1615.4(g)(2)(iii) **Footnote 5**
- 3.2 As you type in your search, you are presented with up to 10 matches that fit the search, which update as you continue typing (Figure 3).
	- 3.2.1 As you begin typing, select one of the options for an exact match, OR create a broader search.
	- 3.2.2 When searching the field:
		- 3.2.2.1 Search for part of or the full citation in the exact order it appears in the citation. The search returns exact matches only. For example: 3.2.2.1.1 "16 CFR" will return all SIBRs in 16 CFR.

NIST

**STANDARDS.GOV** 

Search NIST

 $\alpha$ 

## **Standards Incorporated by Reference (SIBR) Database**

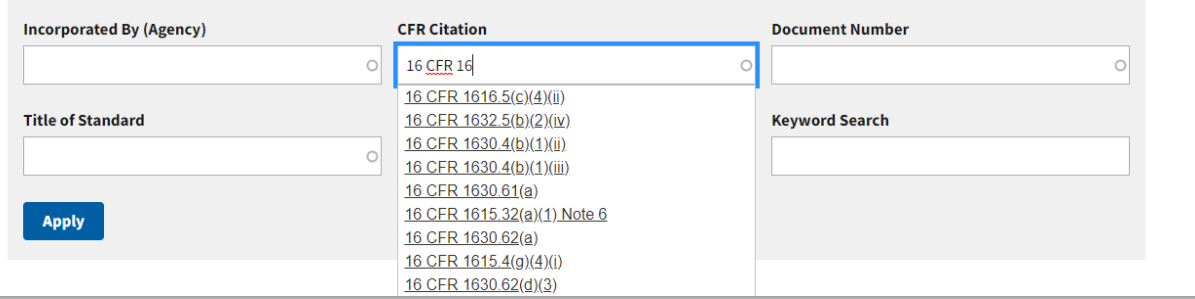

*Figure 3 SIBR Database Search by CFR Citation*

- 3.2.2.1.2 "12" will return any citation containing 12 (e.g., 21 CFR 172.7**12**(b), **12** CFR 1511.2(c)).
- 3.2.2.1.3 "40 CFR subpart" returns no results because information between CFR and subpart is missing (e.g., 40 CFR 63, subpart). See sections 7.0 Keyword Search and 8.0 Searching Multiple Fields for performing a search that is not an exact match
- 3.2.2.2 Put a space before and after "CFR." Do not put a space between sections and subsections.
- 3.3 Click *Apply.*
- 3.4 Results matching your search will appear directly below the search interface (Figure 4).
- 3.5 Clicking the citation link will take you to the citation in the CFR.

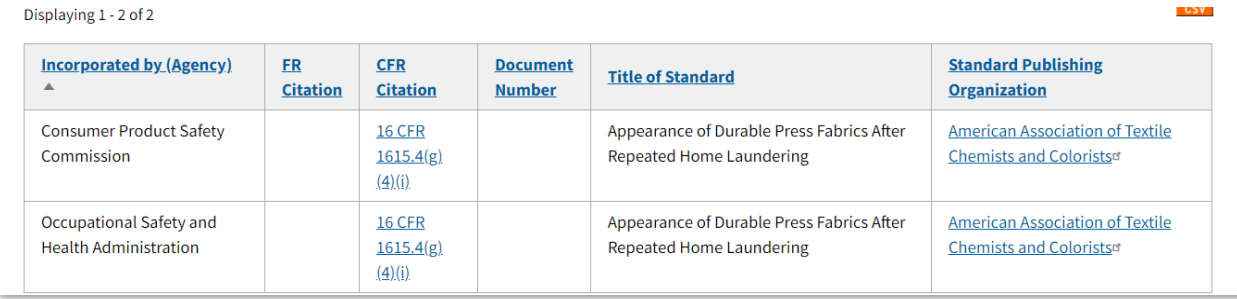

*Figure 4. SIBR Database CFR Citation Search Results Example*

- <span id="page-5-0"></span>4.0 Searching by Document Number
	- 4.1 Type in all or part of the document number (standard number). The search returns exact matches.

4.2 As you type in your search, you are presented with up to 10 matches that fit the search, which update as you continue typing (Figure 5).

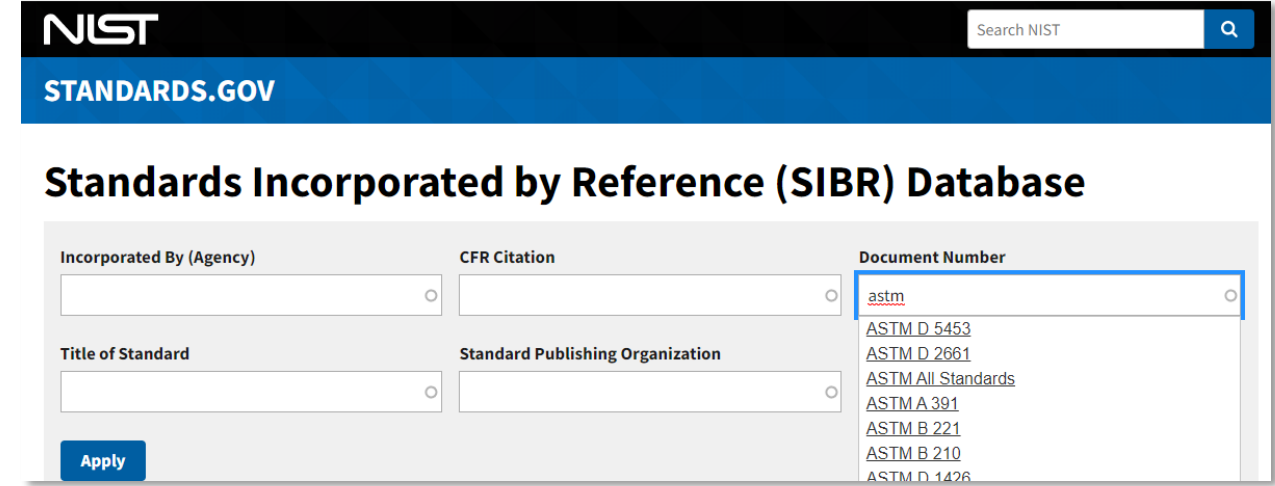

4.3 Search examples:

Displaying 1 - 50 of 5457

- 4.3.1 "EPA Method" will return all EPA methods incorporated by reference.
- 4.3.2 "ASTM D 2972" will return all entries containing ASTM D 2972, including ASTM D 2972A, ASTM D 2972B, ASTM D 2972C.
- 4.3.3 "ANSI C37.12" will not return results; however, "ANSI/IEEE C37.12" or "C37.12" will.

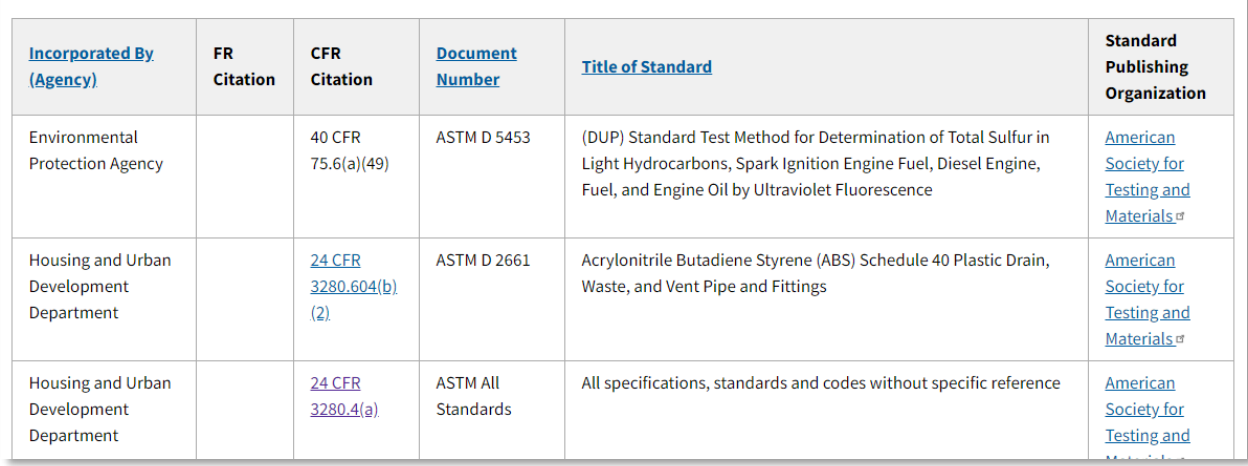

*Figure 6. SIBR Database Document Number Search Results Example*

- 4.4 Click *Apply*
- 4.5 Results matching your search will appear directly below the search interface (Figure 6).

### <span id="page-6-0"></span>5.0 Searching by Title of Standard

5.1 Type in all or part of the standard name. The search will return exact matches.

*Figure 5. SIBR Database Search By Document Number*

5.2 As you type in your search, you are presented with several matches that fit the search, which update as you continue typing (Figure 7).

### **STANDARDS.GOV**

### **Standards Incorporated by Reference (SIBR) Database**

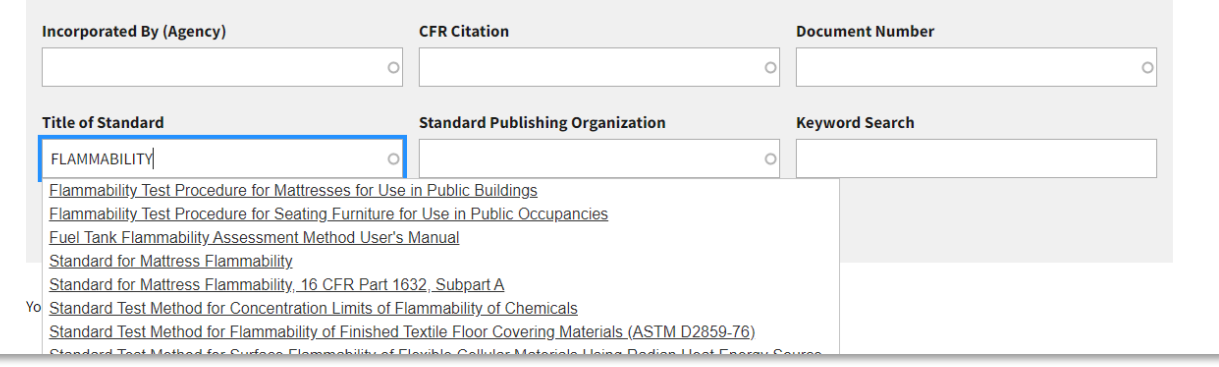

*Figure 7. SIBR Database Search By Title of Standard*

### 5.3 Example searches:

- 5.3.1 "Flammability" will return results with flammability anywhere in the title.
- 5.3.2 "Food additive" will return all standards with the phrase food additive in the title.
- 5.3.3 "Hous" will return all standards that contain "hous," including household, housing, greenhouse, etc.

#### 5.4 Click *Apply*

5.4.1 Results matching your search will appear directly below the search interface (Figure 8).

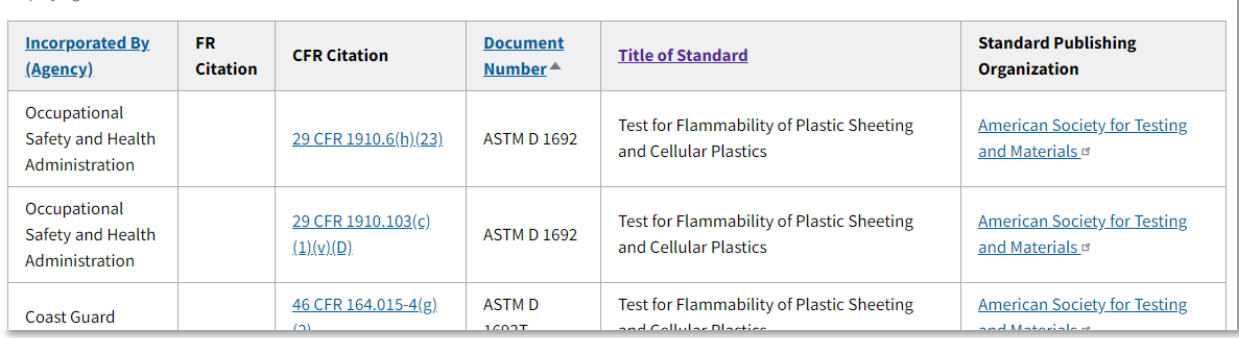

Displaying 1 - 33 of 33

*Figure 8. SIBR Database Title of Standard Search Results Example*

### <span id="page-7-0"></span>6.0 Searching by Standard Publishing Organization

- 6.1 Type all or part of the standard publishing organization. The search only returns exact matches.
- 6.2 Do not enter acronyms. Use the full name of the organization. For example, enter "American Society for Testing and Materials" and not "ASTM".

6.3 As you type in your search, you are presented with several matches that fit the search, which update as you continue typing (Figure 9).

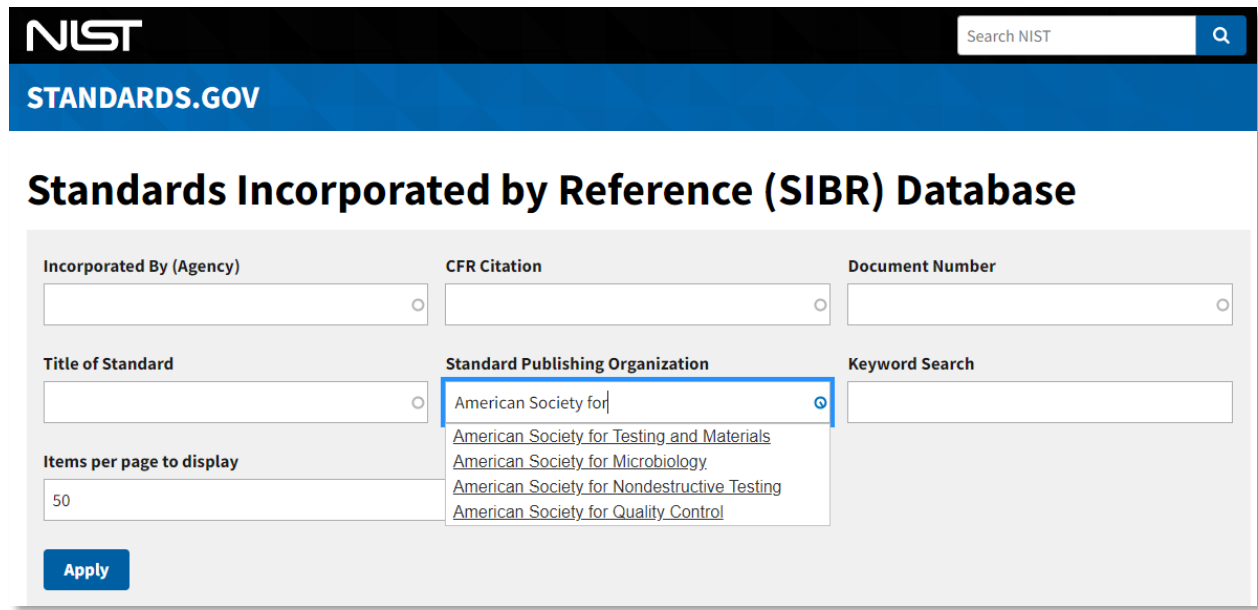

*Figure 9. SIBR Database Standard Publishing Organization Search*

- 6.3.1 Choose the correct match, or type in one or more words in the organization name (words must be adjacent).
- 6.3.2 Click *Apply*

 $Dirichlet = 1.50 - 10440$ 

- 6.3.3 Results matching your search will appear directly below the search interface. (Figure 10)
- 6.3.4 Clicking the link of the Standard Publishing Organization will take you to its website

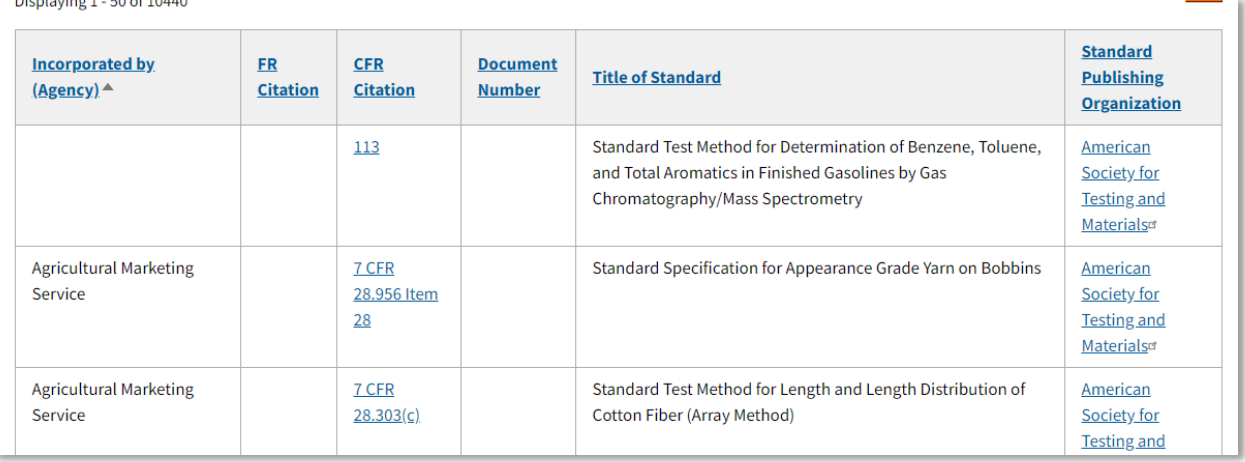

*Figure 10. SIBR Database Standard Publishing Organization Search Results Example*

### <span id="page-9-0"></span>7.0 Searching by Keyword Search

- 7.1 Type in desired keyword or keywords
- 7.2 Search results are specific to the six fields; it does not conduct a full-text search of any regulations or documents.
	- 7.2.1 The search returns an exact match as the whole or part of a word; example:
		- 7.2.1.1 "Child" will return matches for child, children, children's
		- 7.2.1.2 Searches all fields, so for example, "petroleum" turns up petroleum in the standard title as well as all entries where the standard publishing organization is American Petroleum Institute
- 7.3 Click *Apply*
	- 7.3.1 Results matching your search will appear directly below the search interface (Figure 12)

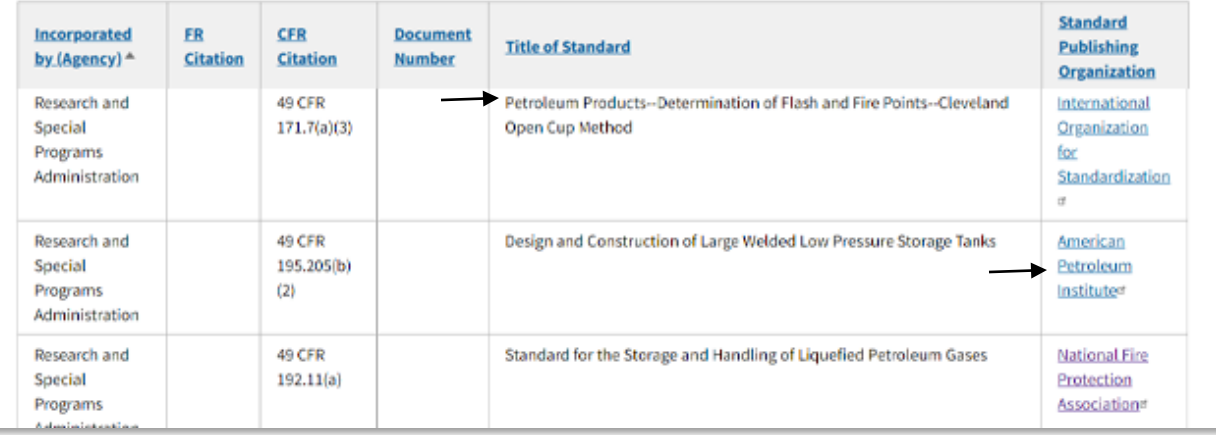

*Figure 12 SIBR Database Keyword Search Results*

### <span id="page-9-1"></span>8.0 Searching Multiple Fields

- 8.1 To narrow down your search results, you can search more than one field.
	- 8.1.1 Using the rules denoted above for each field, type in search terms for each desired field.
- 8.2 Click *Apply*
- 8.2.1 Results matching your search will appear directly below the search interface.

### <span id="page-9-2"></span>9.0 Sorting Results

- 9.1 Results can be searched in ascending or descending order by clicking on any of the result headings.
- 9.2 Click on the heading to sort ascending, click again to change to descending order.
	- 9.2.1 A small arrow will appear next to the heading, showing how the data is sorted (Figure 15).

| <b>Incorporated by</b><br>(Agency)           | <b>FR</b><br><b>Citation</b> | <b>CFR</b><br><b>Citation</b> | <b>Document</b><br><b>Number</b> | Title of Standard ▼                                                                                          | <b>Standard</b><br><b>Publishing</b><br><b>Organization</b> |
|----------------------------------------------|------------------------------|-------------------------------|----------------------------------|----------------------------------------------------------------------------------------------------|-------------------------------------------------------------|
| Consumer Product<br><b>Safety Commission</b> | 82 FR<br>58730               | <b>16 CFR</b><br>1460.3       | <b>ASTM</b><br>F2517-17          | Standard Specification for Determination of Child Resistance of<br>Portable Fuel Containers for Consumer Use |                                                             |
| <b>Consumer Product</b>                      |                              | <b>16 CFR</b>                 | <b>ASTM F</b>                    | Standard Safety Specification for Drawstrings on Children's                                                  |                                                             |

*Figure 15 Small arrow denotes if the column is sorted in ascending or descending order.* 

### <span id="page-10-0"></span>10.0 Downloading Results

10.1 A comma-separated values (CSV) file can be downloaded by clicking on the orange box marked CSV located above the search results on the right-hand side (Figure 16).

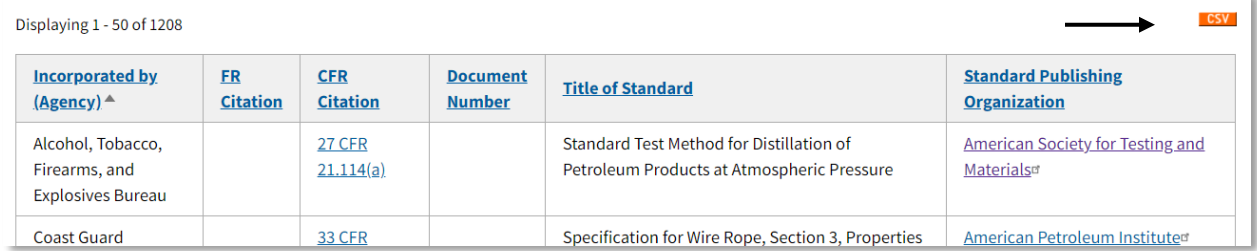

*Figure 16 Click Orange button to download CSV file*

- 10.2 After clicking the CSV button, you will be shown a bar indicating the download process has begun as well as the percentage complete and an estimated time to prepare the file for download.
- 10.3 DO NOT NAVIGATE TO ANOTHER PAGE. This will terminate the download.
- 10.4 Once complete, you will see a message that download is complete with a link to download the file if it has not already automatically download (Figure 17)

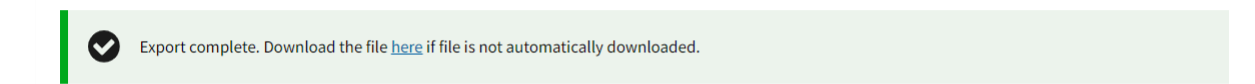

*Figure 17 Click if the file did not automatically download.*

Disclaimer: *Data and information released from the Standards Incorporated by Reference databases at NIST and this user guide are provided on an "AS IS" basis, without representation or warranty of any kind, including without limitation the warranties of merchantability, fitness for a particular purpose and non-infringement. Data and/or information may contain errors or be incomplete.*

December 2020 Prepared by the Standards Information Center Standards Coordination Office (SCO) National Institute of Standards and Technology (NIST) [standardsinfo@nist.gov](mailto:standardsinfo@nist.gov) [http://www.standards.gov](http://www.standards.gov/)